# **About Multi-Objective-OPT**

Welcome to Multi-Objective-OPT. Multi-Objective-OPT is a Microsoft Excel COM Add-in that finds one or more optimized solutions for one or more Objectives. The optimization is performed by utilizing OPTIMUM's proprietary expert Design of Experiments and optimization technology (U.S. Patent 7,260,516) while varying the specified DesignSpaceVariables within a defined Design Space.

The Multi-Objective-OPT family of products consists of:

**Multi-Objective-OPT10:** up to 10 DesignSpaceVariables, up to 5 Objectives, up to 20 Solutions

# *Installing Multi-Objective-OPT*

Multi-Objective-OPT is installed by running Setup.exe. Before running setup, please make sure your system meets the minimum hardware and software requirements.

# *Multi-Objective-OPT Hardware Requirements*

- **CPU:** 500 MHz processor or faster
- **RAM:** 256MB or more
- **Hard Disk Space:** 100 MB free space required for install
- **Monitor:** 800 X 600 or higher
- **Internet connectivity** is required for installing on Microsoft Windows XP if the .NET Framework 3.5 and .NET Framework 4.0 are not already installed

# *Multi-Objective-OPT Software Requirements*

- **Operating System:** Microsoft Windows XP with Service Pack 2, Vista, or Windows 7
- **Microsoft Office:** 2003, 2007, or 2010
- **Additional Software** included and automatically installed by setup if necessary: Microsoft Windows Installer 3.1
	- Microsoft Windows Imaging Components (installed as a component of the Microsoft .NET Framework 3.5 if necessary)
	- Microsoft .NET Framework 4.0
	- Microsoft Office and Excel Primary Interop Assemblies
	- Update KB908002 for .NET Framework and Office

# *Multi-Objective-OPT Serial*

Multi-Objective-OPT version, options and expiration date are controlled by a Serial. A Serial is a string of upper case letters and numbers similar to the following:

ABCDEFGH-01234567-IJKLMNOP-98765432

When Multi-Objective-OPT starts for the first time, it will request a Serial. If you do not specify a Serial, Multi-Objective-OPT will terminate.

# *Multi-Objective-OPT Setup*

After Setup starts, it verifies that each required software component is installed, if a required software component is not installed, Setup automatically installs it. This process could take from several seconds to 20 minutes or more depending on which software components need to be installed and the speed of your computer. While verifying and installing required<br>software components, Setup displays a dialog si

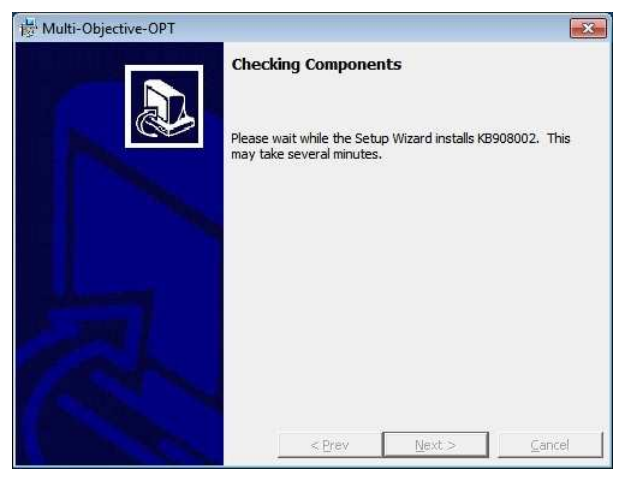

After all required software components have been verified, Setup displays the following dialog:

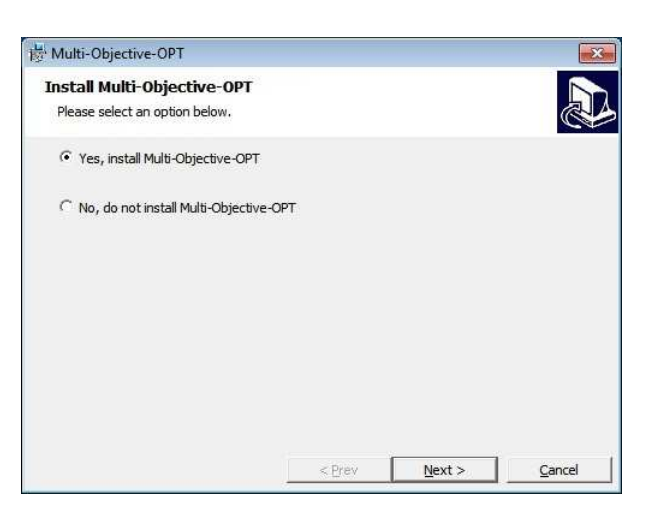

Click the "Yes" radio button and click the "Next" button to continue. Setup will invoke the Microsoft Windows Installer to complete the installation. The Microsoft Windows Install<br>launches the Multi-Objective-OPT Setup Wiz

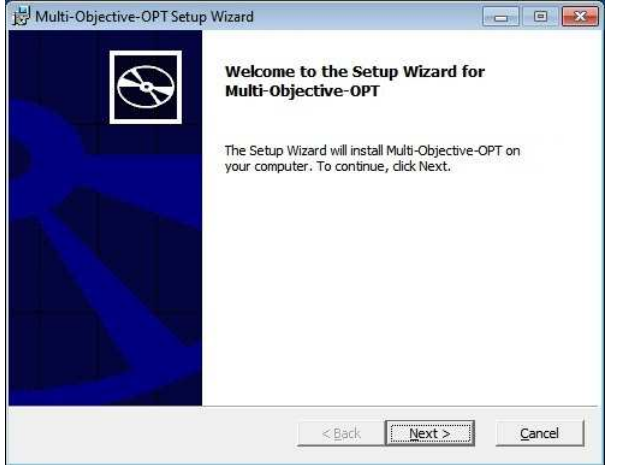

Click the "Next" button to continue. The Multi-Objective-OPT Setup Wizard will display the following dialog:

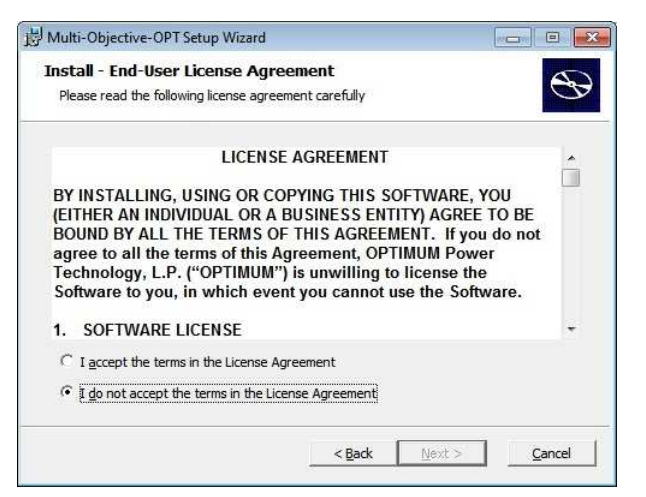

Click the "Yes" radio button to indicate that you have read, understood and agree to the terms of the license agreement. Note that the license agreement also appears in files<br>License.doc and License.rtf in the same directo the following dialog:

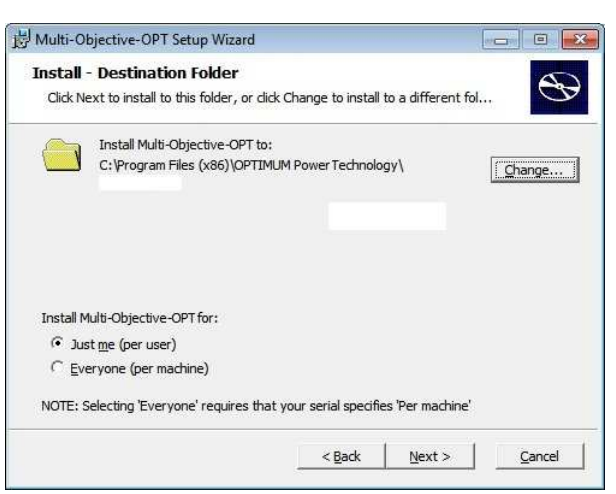

The default install folder for Multi-Objective-OPT is C:∖Program Files\OPTIMUM Power Technology\MultiObjectiveOPT. If you wish to install to another folder, click the "Change" button<br>and specify that folder. Note that Mul

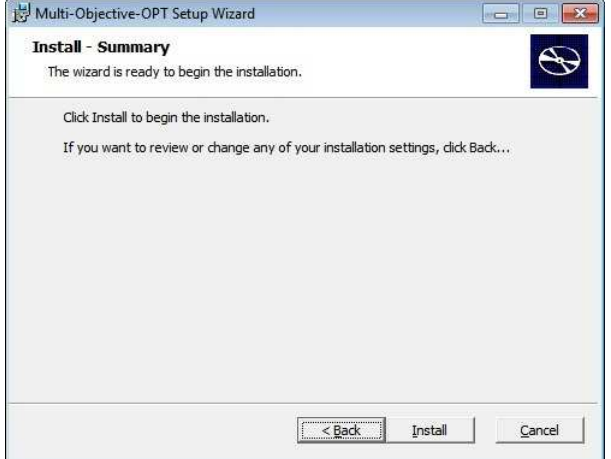

Click the "Next" button to start the installation. As the installation progresses, the Multi-Objective-OPT Setup Wizard displays the following dialog:

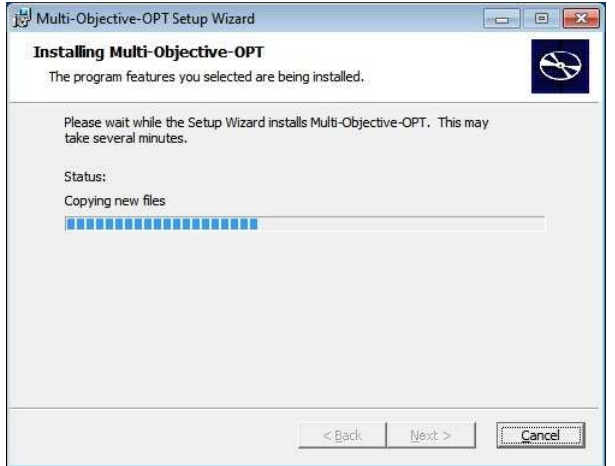

When the installation is complete, the Multi-Objective-OPT Setup Wizard displays the following dialog:

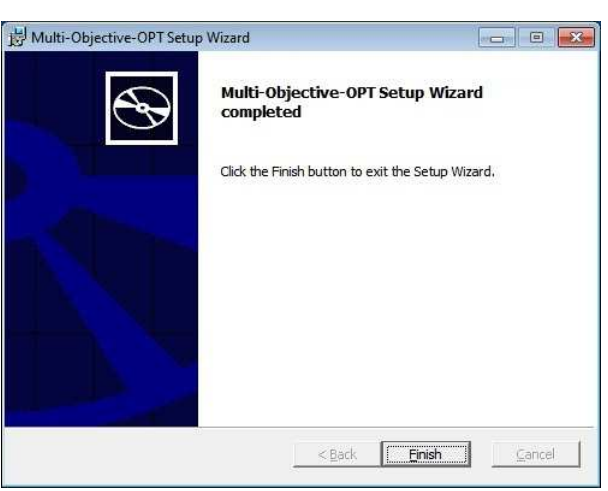

Click the "Finish" button to terminate the Multi-Objective-OPT Setup Wizard. The Windows Start menu now has the Multi-Objective-OPT group:

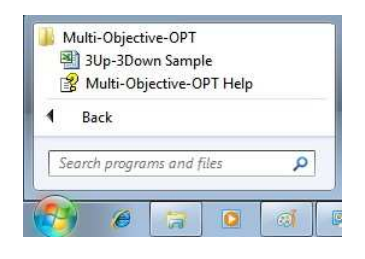

## *Running Multi-Objective-OPT*

Multi-Objective-OPT is launched from the Excel 2003 Tools menu or the Excel Add-Ins tab in the Ribbon.

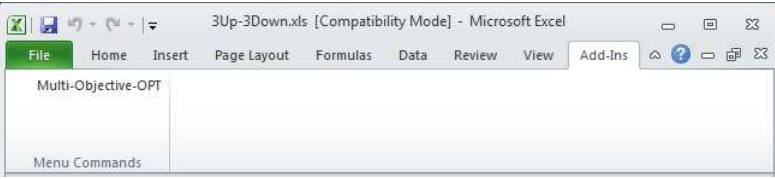

The first time you start Multi-Objective-OPT, it will request a serial:

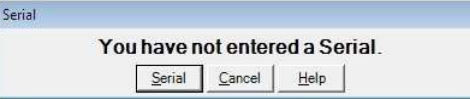

You must click the "Serial" button and the Serial Dialog will be displayed, and you can enter your Serial. If you do not enter a serial, Multi-Objective-OPT will terminate.

If a valid Serial is found, the Multi-Objective-OPT dialog is displayed.

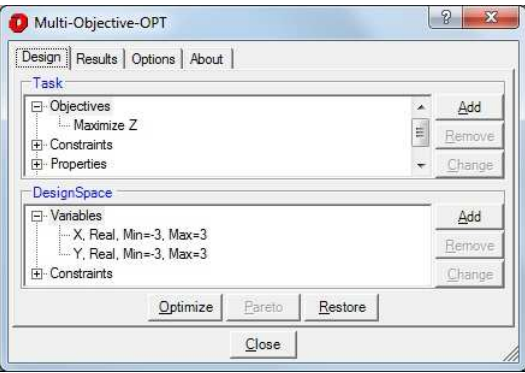

The Multi-Objective-OPT Dialog has Design, Results Options and About tabs and a Close button. Help may be requested by clicking the question mark (?) located on the right side of the title bar or by pressing F1.

*Close Button* 

Close will close the window and save the Multi-Objective-OPT information in the worksheet so that it can be used again another time. The workbook must be saved to retain the Multi-Objective-OPT information with the worksheet.

## *Design Tab*

The Design tab has a Task Panel, a DesignSpace Panel, an Optimize button and a Restore Button.

### *Task Panel*

The Task panel is where you specify the Objectives for the optimization. You may also specify additional properties to display with the optimization results, Excel macros to execute<br>when evaluating a point in the design sp

#### *Objectives Node*

Each Objective node that appears under the Objectives node displays the Objective type (Minimize, Maximize or Match), the Objective cell, and the Match value for Match type Objectives.

To add an Objective node, click the Objectives node if it is not highlighted, then click the Add button. After the Add button is clicked, the Objective dialog is displayed. The Objective dialog is described later in this document.

To remove an Objective node, click the Objective node you wish to remove, then click the Remove button.

To change an Objective node, click the Objective node you wish to change, then click the Change button. After the Change button is clicked, the Objective dialog is displayed. The Objective dialog is described later in this document.

#### *Constraints Node*

Each Constraint node that appears under the Constraints node represents an additional criterion that is applied to the Objectives during the course of the optimization. A Constraint is a mathematical expression that evaluates to true or false for a given set of values. If the expression evaluates to true, the given set of variable values is included in the optimization; if the expression evaluates to false, the set of variable values is excluded from the optimization. Each side of the expression may contain cell specifications, constants and operators.

To add a Constraint node, click the Constraints node if it is not highlighted, then click the Add button. After the Add button is clicked, the <u>Constraint dialog</u> is displayed. The<br>Constraint dialog is described later in t

To remove a Constraint node, click the Constraint node you wish to remove, then click the Remove button.

To change a Constraint node, click the Constraint node you wish to change, then click the Change button. After the Change button is clicked, the Constraint dialog is displayed. The Constraint dialog is described later in this document.

#### *Properties Node*

Each Property node that appears under the Properties node displays displays an Excel cell address or name whose value will be included under the Properties node in the<br>Iteration Status window that displays the results when

To add a Property node, click the Properties node if it is not highlighted, then click the Add button. After the Add button is clicked, Property Selection dialog is displayed. The Property Selection dialog is described later in this document.

To remove a Property node, click the Property node you wish to remove, then click the Remove button.

#### *Macros Node*

Each Macro node that appears under the Macros node displays a Macro name that is executed for each set of variable values selected during the course of the optimization.

To add a Macro node, click the Macros node if it is not highlighted, then click the Add button. After the Add button is clicked, the Macro Selection dialog is displayed. The Macro Selection dialog is described later in this document.

To remove a Macro node, click the Macro node you wish to remove, then click the Remove button.

To change a Macro node, click the Macro node you wish to change, then click the Change button. After the Change button is clicked, the <u>Macro Selection dialog</u> is displayed.<br>The Macro Selection dialog is described later in

#### *DesignSpace Panel*

The DesignSpace panel is where you specify the values that may be varied to achieve the Objective that you specified in the Task Panel. You may also specify additional constraints on these values. The DesignSpace panel has a tree with Variables and Constraints nodes and buttons that allow you to Add, Remove or Change subnodes of the Variables and Constraints nodes.

#### *Variables Node*

Each Variable node that appears under the Variables node represents a cell that is modified during the optimization.

To add a Variable node, click the Variables node if it is not highlighted, then click the Add button. After the Add button is clicked, the <u>DesignSpaceVariable dialog</u> is displayed.<br>The DesignSpaceVariable dialog is descr

To remove a Variable node, click the Variable node you wish to remove, then click the Remove button.

To change a Variable node, click the Variable node you wish to change, then click the Change button. After the Change button is clicked, the <u>DesignSpaceVariable dialog</u> is<br>displayed. The DesignSpaceVariable dialog is desc

#### *Constraints Node*

Each Constraint node that appears under the Constraints node represents an additional criterion that is applied to a set of variable values that is selected during the course of<br>the optimization. A Constraint is a mathemat variable values is included in the optimization; if the expression evaluates to false, the set of variable values is excluded from the optimization. Each side of the expression may contain variable cell specifications, constants and operators.

To add a Constraint node, click the Constraints node if it is not highlighted, then click the Add button. After the Add button is clicked, the Constraint dialog is displayed. The

Constraint dialog is described later in this document.

To remove a Constraint node, click the Constraint node you wish to remove, then click the Remove button.

To change a Constraint node, click the Constraint node you wish to change, then click the Change button. After the Change button is clicked, the Constraint dialog is displayed. The Constraint dialog is described later in this document.

### *Optimize Button*

Clicking Optimize presents the *Iterate dialog*. The Iterate dialog is described later in this document.

#### *Restore Button*

After a single Iterate process has completed, Restore will restores each DesignSpace Variable cell to its initial value. After multiple Optimize and Refine processes have completed,<br>Restore displays the <u>Restore dialoq</u> wh described later in this document.

### *Multi-Objective-OPT Results Tab*

The Results tab shows all Iterations that have completed for the Excel sheet. Information is arranged in a tree with a node for each Iteration appearing under the Excel sheet node.

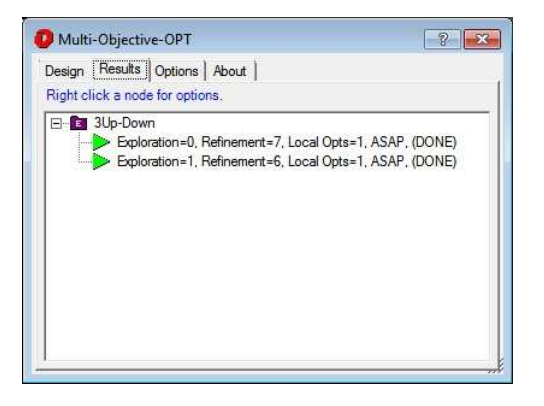

Right clicking a node displays the result menu where you can view results for a single Iteration, launch another Iteration, view results for all Iterations, or clear all results.

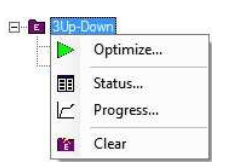

## *Multi-Objective-OPT Options Tab*

The Options tab shows a list of checkboxes that correspond to options that you may set.

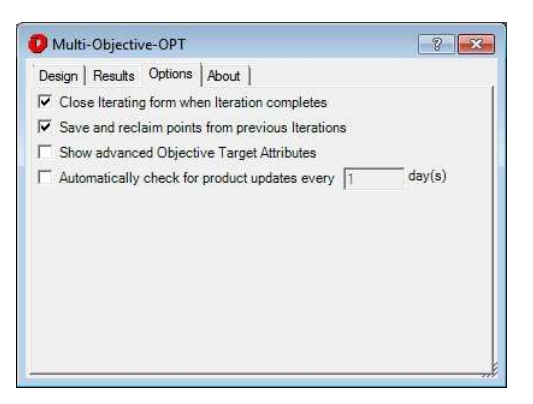

#### *Close Iterating form when Iteration Completes Checkbox*

This option corresponds to the Auto-Close Checkbox on the Iterating Dialog. This option is saved and restored across Multi-Objective-OPT starts.

#### *Save And Reclaim Points From Previous Iterations Checkbox*

This option instructs Multi-Objective-OPT to save Iteration result data across Multi-Objective-OPT starts. If this option is not checked, any Iteration result data will be lost after<br>closing the Multi-Objective-OPT dialog.

#### *Show advanced Objective Target Attributes Checkbox*

When this option is checked, Multi-Objective-OPT always displays the Objective Target attributes list in the <u>Objective Dialog</u>. When not checked, the Objective Target attributes list<br>is displayed only for Band and Limit O Floor for Minimize, Match and Maximize Objectives. If you change this option, you must restart Multi-Objective-OPT for the change to take effect.

## *Automatically Check For Product Updates Checkbox*

When checked, this option causes Global-OPT to periodically check the OPTIMUM Power Technology FTP site for service packs and if found, gives you an opportunity to download a service pack.

# *Multi-Objective-OPT About Tab*

The Multi-Objective-OPT About tab is displayed if you click the About tab on the Multi-Objective-OPT dialog. The About tab displays the current Multi-Objective-OPT version, copyright<br>information, and serial information. In

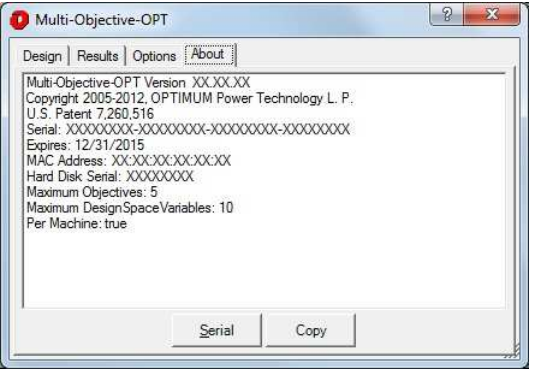

## *Serial Button*

Clicking the Serial button displays a New Serial dialog where you may enter a new serial.

## *Copy Button*

Clicking the Copy button causes the information displayed on the About tab to be copied to the system clipboard.

# *Objective Dialog*

The Objective dialog is displayed in response to clicking the Add or Change button on the Objective Panel of the Design tab of the Multi-Objective-OPT dialog while the Objectives<br>node or an Objective node is highlighted. T

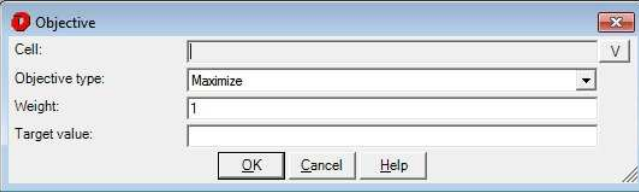

## *V (Objective Cell Selection Button)*

After the Objective Cell selection button is clicked, the Objective Selection dialog is displayed. The Objective Selection dialog is described later in this document.

## *Objective Cell Textbox*

Objective cell specifies the address of a cell that contains an Objective that will be globally optimized based upon the Objective type. Use the V button, or enter any single cell here.

## *Type*

This is a dropdown list that specifies the criteria for finding the global optimum: Maximize, Minimize, Match, Limit or Band.

## *Weight*

Weighting can be applied to each Objective of a multi-Objective design Task. The default Weight value is 1. The Weight can be assigned any real value, and all Objective Weights are relative to each other. For example, in a two Objective Task assigning Objective one a Weight of 1 and Objective two a Weight of .5 is the equivalent of assigning Objective one a Weight of 2 and Objective two a Weight of 1.

## *Target Attribute Types*

The Target attribute types list is visible when the Objective type is Limit or Band, or when the Show advanced Objective Target Attributes option is checked on the Options Tab. The Target attribute types is a list of checkboxes that represent additional restrictions applicable to the selected Objective Type on allowable Objective values. You may place any<br>combination of Ceiling, Upper Limit, Cost Ove

### *Ceiling*

Checking the Ceiling Target attribute type causes the Target attributes grid to be displayed. An additional row (for a single Objective cell) or an additional column (for multiple Objective cells) is displayed for the Ceiling value. A Ceiling is a "hard" limit in that an Objective value that is greater than the Ceiling will not be considered for a possible solution.

### *Upper Limit*

Checking the Upper Limit Target attribute type causes the Target attributes grid to be displayed. Two rows (for a single Objective cell) or two columns (for multiple Objective

cells) are displayed; one for the Upper Limit value and another for the Upper Limit Cost Over value (UL Cost Over). An upper limit is a "soft" limit in that an Objective value that is<br>greater than the upper limit value wil

## *Cost Over*

Cost Over is a weighting factor that is applied when an Objective value exceeds a target Value. Its default value is 1.

### *Value*

When visible, the Value target attribute type is always selected. You must specify a match value in the Value textbox, Value column of the Target attributes grid, or the Value row of the Target attributes grid for Match or Limit type Objectives.

#### *Cost Under*

Cost Under is a weighting factor that is applied when an Objective value is less than a target Value. Its default value is 1.

#### *Lower Limit*

Checking the Lower Limit Target attribute type causes the Target attributes grid to be displayed. Two rows (for a single Objective cell) or two columns (for multiple Objective<br>cells) are displayed; one for the Lower Limit is less than the lower limit value will still be considered for a possible solution except at a reduced weighting as specified by the LL Cost Under value.

#### *Floor*

Checking the Floor Target attribute type causes the Target attributes grid to be displayed. An additional row (for a single Objective cell) or an additional column (for multiple<br>Objective cells) are displayed for the Floor

#### *Tolerance, Tolerance %*

Tolerance and Tolerance % are visible for Band type Objectives. The Tolerance attribute is subtracted and added to the Value attribute to create a band of allowable values for the Objective.

#### *Target Value*

The Target Value textbox is displayed if a single Objective cell is selected and only the Value Target Attribute is checked. Otherwise, the Target Attributes grid is displayed.

A Match Objective type requires a Target Value to define the value that is to be matched. The Target Value can be assigned any real value.

Target Values are optional for Maximize and Minimize Objectives. Multi-Objective Tasks will be better met when realistic Target Values are assigned to Maximize and Minimize Objectives.

#### *Target Attributes Grid*

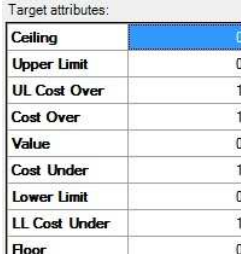

Target attributes:

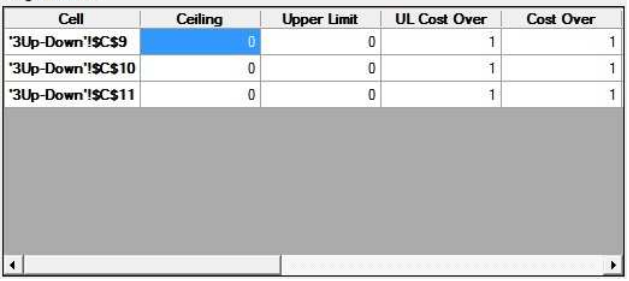

The Target Attributes grid is displayed if multiple Objective cells are selected or if multiple Target Attribute Types are selected. If a single Objective cell is selected, the Target<br>Attributes grid has one or more rows f

You may type values in the grid cells for the Target Attributes, or you may right click a grid cell to display a menu that will allow you to import Target Attribute values from the Excel Sheet.

## *Objective Selection Dialog*

The Objective Selection dialog is presented in response to clicking the Objective Cell Selection button on the Objective dialog. The Objective Selection dialog has an Objective Cell box<br>and OK and Cancel buttons. After the multiple Objective cells.

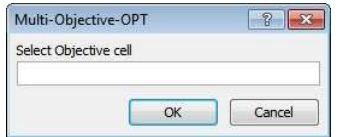

#### *OK Button*

Clicking OK will dismiss the Objective Selection dialog and place the selected cell address in the Objective Cell box of the Objective dialog.

#### *Cancel Button*

Clicking cancel will dismiss the Objective Selection dialog and not alter the Objective dialog.

## *Macro Selection Dialog*

The Macro Selection dialog is displayed in response to clicking the Add or Change button on the Task Panel of the Design tab of the Multi-Objective-OPT dialog while the Macros node or a Macro node is highlighted.

In order for Multi-Objective-OPT to access Excel Macros, you may need to adjust the Excel Macro security settings for Excel 2003 or the Excel Trust Center Macro Settings for Excel<br>2007 and 2010. In Excel 2003, the checkbox project object model must be checked.

The Macro Selection dialog has a Macro listbox, and OK, Cancel and Help buttons.

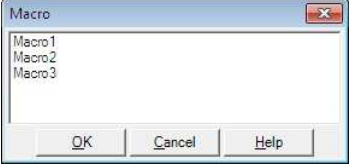

### *Macro Listbox*

The Macro listbox is a list of all Macro names contained in the current Excel Workbook. Click the Macro name you wish to select, then click the OK button.

#### *OK Button*

Clicking OK will dismiss the Macro Selection dialog and place the information it collected into the Task panel in the Multi-Objective-OPT dialog.

#### *Cancel Button*

Clicking cancel will dismiss the Macro Selection dialog and not alter the Multi-Objective-OPT dialog.

#### *Help Button*

Help will bring up this information.

## *Property Selection Dialog*

The Property Selection dialog is presented in response to clicking the Add button on the Task Panel of the Design Tab of the Multi-Objective-OPT dialog after clicking the Properties<br>node. The Property Selection dialog has cell that contains a value that you wish to include in the Iteration Status window. Clicking a cell causes the cell address to be placed in the Select Property Cell box.

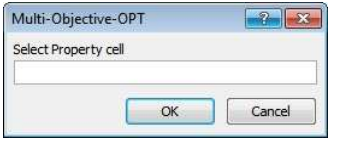

### *OK Button*

Clicking OK will dismiss the Property Selection dialog and add the selected cell to the Properties node.

### *Cancel Button*

Clicking cancel will dismiss the Property Selection dialog and not alter the Properties node.

## *DesignSpaceVariable Dialog*

The DesignSpaceVariable dialog is presented in response to clicking the Add or Change button on the DesignSpace panel of the Multi-Objective-OPT dialog while the Variables node<br>or a Variable node is highlighted. The Design button, the DesignSpaceVariable dialog automatically invokes the DesignSpaceVariable Selection dialog. The DesignSpaceVariable Selection dialog is described later in this document.

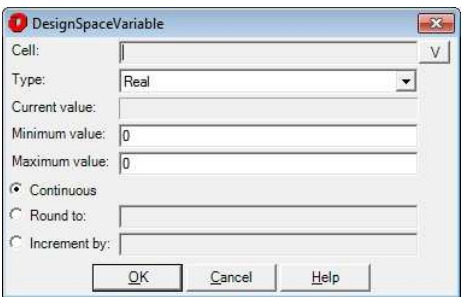

## *V (Cell Selection Button)*

After the Cell selection button is clicked, the DesignSpaceVariable Selection dialog is displayed. The DesignSpaceVariable Selection dialog is described later in this document.

### *Cell Textbox*

This specifies the address of the cell that contains the selected DesignSpaceVariable. Use the V button, or any single cell can be entered here.

## *Type Dropdown*

The Type dropdown specifies the value type of the DesignSpaceVariable. Supported types include Real, Integer and Binary. Real is any real numeric value. Integer is any integer numeric value. Binary variables have the value of 0 or 1.

### *Current Value Box*

This displays the current value of the selected DesignSpaceVariable cell.

#### *Minimum Value Textbox*

This is the minimum value for the selected DesignSpaceVariable cell which limits the size of the DesignSpace

#### *Maximum Value Textbox*

This is the maximum value for the selected DesignSpaceVariable cell which limits the size of the DesignSpace

#### *Continuous Radio Button*

Checking this option means that the DesignSpaceVariable may assume any value from the Minimum to the Maximum value.

#### *Round to Radio Button and Textbox*

Checking this option means that DesignSpaceVariable values will be rounded to the value specified in the Round to textbox.

#### *Increment by Radio Button and Textbox*

Checking this option means that an increment specified in the Increment textbox will be applied. For example, if a Minimum value of -3 and a Maximum Value of 3 and an Increment<br>of 2, DesignSpaceVariable values of -3, -1, 1

## *OK Button*

Clicking OK will dismiss the DesignSpaceVariable dialog and place the information it collected into the DesignSpace panel in the Multi-Objective-OPT dialog.

#### *Cancel Button*

Clicking cancel will dismiss the DesignSpaceVariable Selection dialog and not alter the Multi-Objective-OPT dialog.

#### *Help Button*

Help will bring up this information.

## *DesignSpaceVariable Selection Dialog*

The DesignSpaceVariable Selection dialog is presented in response to clicking the Cell Selection button on the DesignSpaceVariable dialog. The DesignSpaceVariable Selection<br>dialog has a Cell box and OK and Cancel buttons.

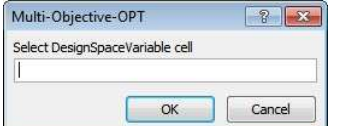

#### *OK Button*

Clicking OK will dismiss the DesignSpaceVariable Selection dialog and place the selected cell address in the Cell box of the DesignSpaceVariable dialog.

## *Cancel Button*

Clicking cancel will dismiss the DesignSpaceVariable Selection dialog and not alter the DesignSpaceVariable dialog.

## *Constraint Dialog*

The Constraint dialog is presented in response to clicking the Add or Change button on the Task panel or the DesignSpace panel of the Multi-Objective-OPT dialog while the<br>Constraints node or a Constraint node is highlighte Left Side of the Constraint. The Constraint Side dialog is described later in this document.

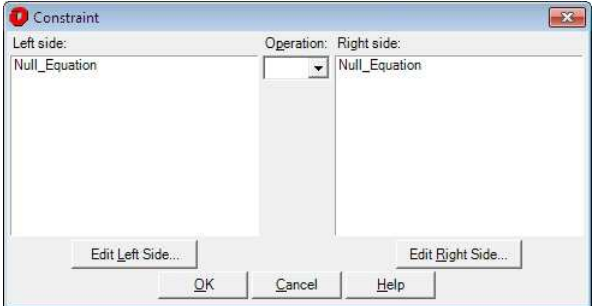

#### *Edit Left Side Button*

After the Edit Left Side button is clicked, the Constraint Side dialog is displayed for the Left Side of the Constraint. The Constraint Side dialog is described later in this document.

#### *Operation Dropdown*

Use the Operation Dropdown to specify the comparison operation to perform between the Left Side and Right Side when evaluating the Constraint. The Operation dropdown<br>contains symbols for Not Equal, Greater Than, Greater Th

### *Edit Right Side Button*

After the Edit Right Side button is clicked, the Constraint Side dialog is displayed for the Right Side of the Constraint. The Constraint Side dialog is described later in this document.

#### *OK Button*

Clicking OK will dismiss the Constraint dialog and place the information it collected into the Task or DesignSpace panel in the Multi-Objective-OPT dialog.

#### *Cancel Button*

Clicking cancel will dismiss the Constraint dialog and not alter the Multi-Objective-OPT dialog.

#### *Help Button*

Help will bring up this information.

### *Constraint Side Dialog*

The Constraint Side dialog is presented in response to clicking the Edit Left Side or Edit Right Side button of the Constraint dialog. The Constraint Side dialog permits you to enter a mathematical expression consisting of constants, variables and operators. The Constraint Side dialog has an Expression edit box, a Numeric button group, an Operator button group,<br>an Editting button group, and OK, Cancel an

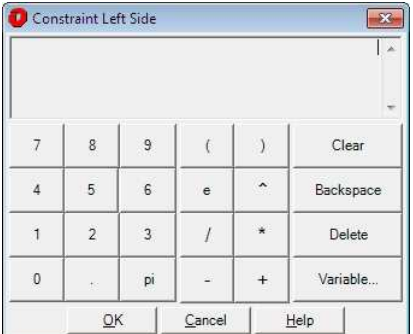

#### *Expression Edit Box*

The Expression edit box displays the expression that you are editting for the Left Side or Right Side of a Constraint. You may enter information into the expression using the buttons<br>or the keyboard. The edit box contains

#### *Numeric Button Group*

The numeric button group contains buttons for the digits 0 to 9, decimal point and PI. Use these buttons to enter a constant.

### *Operator Button Group*

The operator button group contains buttons for addition, subtraction, multiplication, division, exponentiation, and parentheses.

#### *Editing Button Group*

The editing button group contains a Clear button, a Backspace button, a Delete Button and a Variable button.

#### *Clear Button*

Clicking the Clear button erases all information from the expression edit box.

#### *Backspace Button*

Clicking the Backspace button (or the Backspace key) erases one character to the left of the cursor.

#### *Delete Button*

Clicking the Delete button (or the Delete key) erases one character to the right of the cursor.

#### *Variable Button*

After the Variable selection button is clicked, the Variable Selection dialog is displayed. The Variable Selection dialog is described later in this document.

### *Variable Selection Dialog*

The Variable Selection dialog is presented in response to clicking the Variable button on the <u>Constraint Side dialoq.</u> The Variable Selection dialog has a Cell box and OK and Cancel<br>buttons. After the Variable Selection

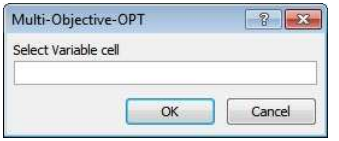

### *OK Button*

Clicking OK will dismiss the Variable Selection dialog and place the selected cell address in the expression box of the Constraint Side dialog.

### *Cancel Button*

Clicking cancel will dismiss the Variable Selection dialog and not alter the DesignSpaceVariable dialog.

### *Iterate Dialog*

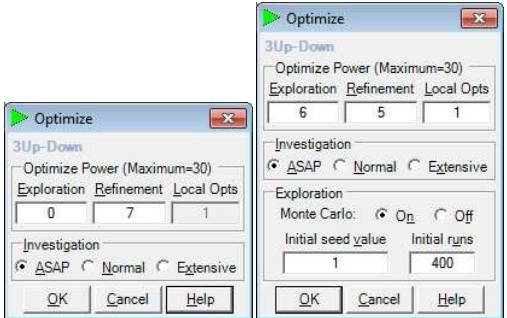

After clicking the Optimize button on the Multi-Objective-OPT dialog, the Iterate dialog is presented. The Iterate dialog has an Optimize Power panel, an Investigation panel and optionally an Exploration panel as well as OK, Cancel and Help buttons.

### *Optimize Power Panel*

The Optimize Power panel is where the details of the process used to solve in this problem are specified. There are three main values to be specified: Exploration, Refinement and<br>Local Opts. The power level of an iteration higher the Design Level the longer the Iteration will take. Also the more Local Opts requested the longer the iteration will require.

#### *Exploration Textbox*

Exploration is the level from (0 to 29) for the Design of Experiments (DOE) process. The higher the Exploration level the more likely more local optimums will be evaluated by the DOE process, and therefore, the more likely the global optimum will be found. Increasing the Exploration number can sometimes increase the iteration time significantly.

#### *Refinement Textbox*

Refinement is the level from (1 to (30 – Exploration)) is the refinement of the value of any local optimums (including the assumed Global optimum). The higher the Refinement number the more refined the result. Increasing the Refinement number normally does not increase the iteration time significantly.

#### *Local Opts Textbox*

Local Opts is the desired number of solutions. When explorations is 0, only one solution can usually be found. The higher the Exploration number usually the more Local Opts can be found. More Local Opts will increase the iteration time, sometimes significantly.

## *Investigation Panel*

Investigation specifies the relative amount of time to spend on the solution to the problem. The Investigation panel has ASAP, Normal and Extensive radio buttons.

## *ASAP Radio Button*

ASAP specifies that the quickest possible solution to the problem is desired.

## *Normal Radio Button*

Normal specifies that a good solution which may require more time to solve is desired.

## *Extensive Radio Button*

Extensive specifies that the best solution regardless of the time required to solve the problem is desired.

## *Exploration Panel*

When the Exploration number is sufficiently large the DOE process may require a Monte Carlo solution to reduce the overall time required for the iteration. There are two parameters than can be used to specify the amount of Monte Carlo process: Initial Seed Value and Initial Runs.

## *Initial Seed Value Textbox*

The initial seed value allows you to generate another iteration with a Monte Carlo solution without changing any other input parameter. This will just start the process from a different point in the generation of pseudo random numbers used in most computing situations.

## *Initial Runs Textbox*

The Initial runs value allows you to generate a larger DOE process using a Monte Carlo solution. More initial runs will increase the amount of time required to solve the problem.

## *Iterating Dialog*

After clicking the OK button on the Iterate dialog, the Excel window and Multi-Objective-OPT dialog are hidden and the Iterating dialog is presented. The Iterating dialog has a Status Message, a Status box, Auto-Close checkbox, and Cancel and Copy buttons.

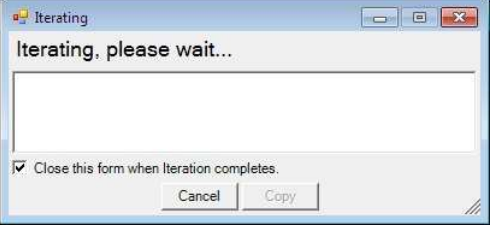

### *Status Message*

The Status message indicates the current state of the Iterate or Refine process. While busy, it has the text "Iterating". When the current process completes, it has the text "Iteration<br>complete". It may also display the te

#### *Status Box*

The Status box displays progress messages while the current Iterate or Refine process is running with the most recent progress message at the top. After the current process completes, the contents of the Status box may be copied to the system clipboard by clicking the Copy button.

### *Auto-Close Checkbox*

The Auto-Close checkbox instructs the Iterating dialog to automatically close when the current Iterate or Refine process ends. After the Iterating dialog closes, the Multi-Objective-OPT dialog and Excel window become visible again.

### *Cancel Button*

Clicking the Cancel button prematurely terminates the current Iterate or Refine process.

### *Copy Button*

The Copy button is enabled after the current Iterate or Refine process ends. Clicking the Copy button copies the contents of the Status box to the system clipboard.

#### *Restore Dialog*

The Restore dialog is presented in response the clicking the Restore button on the Multi-Objective-OPT dialog if more than one Iterate or Refine process has run. The Restore dialog<br>has an Initial Values option button, a Pr

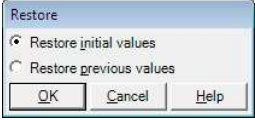

### *Initial Values Option*

If you select the Initial Values option and click the OK button, Multi-Objective-OPT restores the initial values of the DesignSpaceVariable cells. These are the values of the<br>DesignSpaceVariable cells at the time Multi-Obj

## *Previous Values Option*

If you select the Previous Values option and click the OK button, Multi-Objective-OPT restores the previous values of the DesignSpaceVariable cells. These are the values of the<br>DesignSpaceVariable cells before the most rec

## *OK Button*

Clicking the OK button dismisses the Restore dialog and restores the DesignSpaceVariable cells base on the selected option.

## *Cancel Button*

Clicking the Cancel button dismisses the Restore dialog and does not alter the DesignSpaceVariable cells.

### *Help Button*

Help will bring up this information.

## *Serial Dialog*

The Serial dialog permits you to enter a new <u>serial</u>. The Serial dialog is presented automatically the first time you start Multi-Objective-OPT and on demand in response to pressing a<br>Serial button. The Serial dialog cons

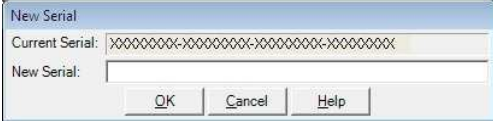

## *Current Serial Textbox*

This textbox displays the current serial that is in effect. This textbox may not be changed.

### *New Serial Textbox*

Enter or paste your new serial into this textbox.

## *OK Button*

Clicking the OK button dismisses the Serial dialog and validates and installs the new serial.

### *Cancel Button*

Clicking the Cancel button dismisses the Serial dialog and does not alter the current serial.

### *Help Button*

Help will bring up this information.

## *Iteration Status Window*

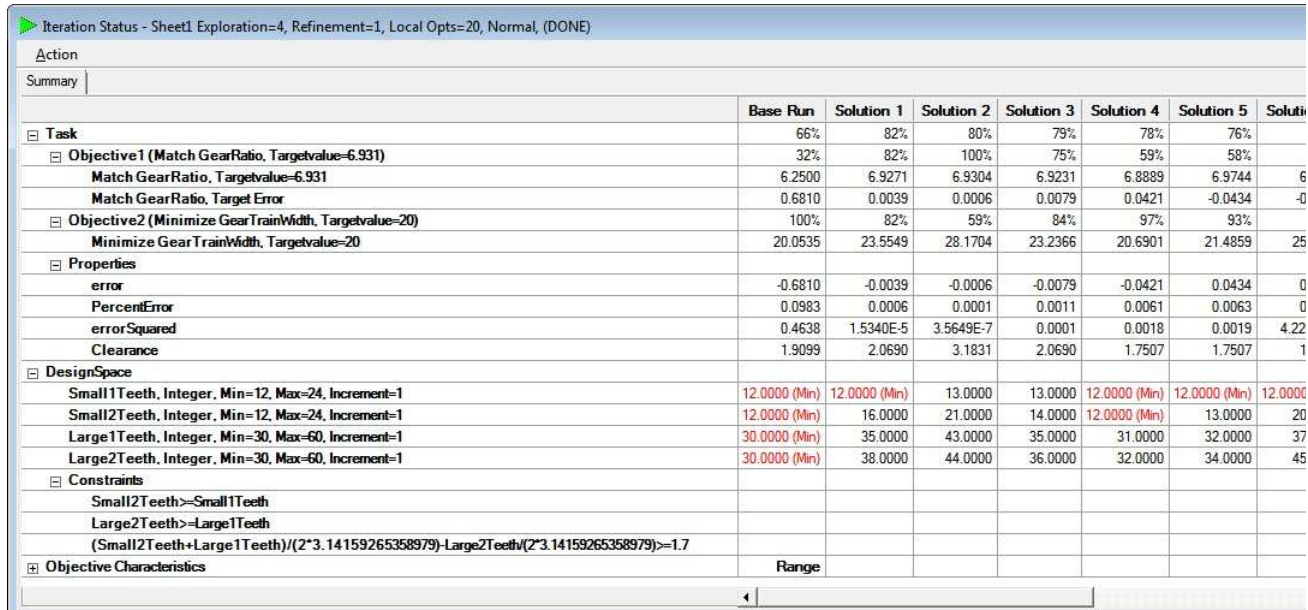

The Iteration Status screen displays the results of a single iteration. It has a Menu, Title Bar, a Summary Tab, zero or more Result Tabs and zero or more Pareto Analysis Tabs.

#### *Menu*

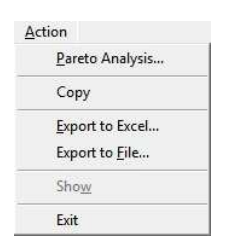

The Iteration Status Menu consists of 6 menu items: Pareto Analysis, Export to Excel, Export to File, Copy, Show and Exit. The Iteration Status Menu is also available as a right click from the Iteration Status grid or from a Pareto Analysis grid.

### *Pareto Analysis Menu Item*

The Pareto Analysis menu item is visible if the current optimization has more than one Objective *and* the current Iteration has more than 5 Solutions. Clicking on the Pareto<br>Analysis item of the Iteration Status menu pres

#### *Export to Excel Menu Item*

Clicking on the Export to Excel item of the Iteration Status menu presents the Iteration Status Export Target dialog.

#### *Copy Menu Item*

Clicking on the Copy item of the Iteration Status menu copies the current Iteration Status window contents to the Windows Clipboard as a set of tab delimited values. You may then paste into another application such as Notepad, Word or another instance of Excel.

#### *Show Menu Item*

Clicking on a Cell in a Column that represents the Base Run or a Solution, then clicking on the Show menu item of the ExpertDesign Status menu causes the Excel Worksheet to be updated to show all values associated with the Base Run or Solution.

### *Exit Menu Item*

Clicking on the Exit item of the Iteration Status menu closes the Iteration Status Window.

### *Title Bar*

The title bar describes which Iteration is being displayed. It shows the name of the Excel spread sheet, Exploration Value, Refinement Value, Local Opts Value, Speed value, Initial Seed value (if Monte Carlo was used), Initial Runs (if Monte Carlo was used) and the status of the Iteration.

#### *Summary Tab*

The Summary Tab displays the results of an Iteration in a hierarchical tabular format. It has a grid consisting of rows and columns that are described below. If no other tab is<br>applicable to the Iteration, the Summary Tab

#### *Rows*

The Iteration Status window has a number of collapsible rows.

#### *Task Row*

The Task row displays the weighted average of each Objective of the run. All Objective values range from 0% (worst case) to 100% (best case). The better the solution, the higher the Objective.

### *Objective Rows*

Each Objective row displays the value of the Objective component of the Objective.

### *Objective Value Rows*

Each Objective Value row contains the cell value after evaluating with the DesignSpaceVariable values from the DesignSpace rows.

#### *Variable Rows*

Each Variable row contains the cell value associated with the DesignSpaceVariable that was used to obtain the value in the associated Objective Value rows.

### *Objective Characteristic Rows*

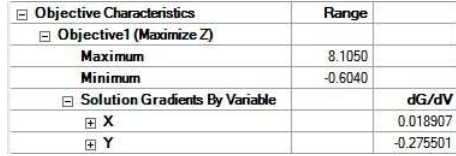

There are Minimum and Maximum Objective value rows as well as a Solution Gradient row for each DesignSpaceVariable. A Solution Gradient is the partial derivative of an Objective value with respect to a DesignSpaceVariable value.

### *Columns*

The first column contains the Row Titles. The first data column is the Base Run, and the subsequent columns are the various solutions found, in descending order by Objective value. Only the solutions that were found will be displayed not the number requested.

## *Base Run Column*

The Base run is the run produced by the starting values.

#### *Solution N Column*

Each solution is listed in descending order by Objective value. Only the solutions that were found will be displayed which may be less the number requested.

## *Result Tab*

A Result Tab is produced for each Match Objective that is an Array. A Result Tab has a Graph and a Legend that consists of one line for the Base Run and lines for each Solution.

### *Pareto Analysis Tab*

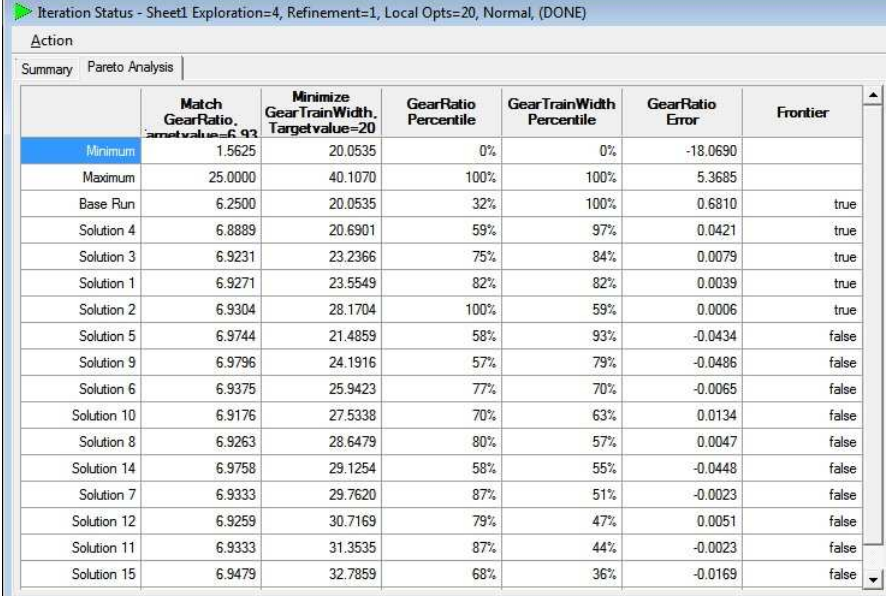

A Pareto Analysis Tab is displayed after you click the OK button on the Pareto Options dialog. A Pareto Analysis tab is a grid of rows and columns that may be exported to an Excel sheet and used as a source for a Pareto graph.

#### *Rows*

The first row of the Pareto Analysis Tab consists of Column Headings.

The next two rows of the Pareto Anaysis Tab contain the Minimum and Maximum value for each column.

After the Maximum row, the Pareto Analysis Tab displays rows for Solutions that are on the Pareto Frontier in order from best Y value to the worst Y value as determined by the Y percentile value.

After the Pareto Frontier rows, the Pareto Analysis Tab displays rows for Solutions that are not on the Pareto Frontier in order from best Y value to the worst Y value as determined by the Y percentile value.

#### *Columns*

The first two columns of the Pareto Anaysis Tab contain X and Y Objective values.

The next two columns of the Pareto Anaysis Tab contain X and Y Objective percentile rankings.

After the percentile ranking columns, the Pareto Analysis Tab displays error column(s) for Match Objectives.

Finally, the Pareto Analysis Tab displays a column that indicates whether a particular row represents a Solution that is on the Pareto Frontier.

### *Pareto Options Dialog*

The Pareto Options dialog is presented in response to clicking the Pareto Analysis menu item. The Pareto Options dialog has an X Objective listbox and a Y Objective listbox as well as OK, Cancel and Help buttons.

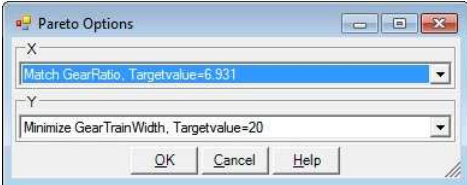

## *X and Y Objective Listboxes*

The X and Y Objective listboxes include all Objectives that are in the current optimization. Select the Objective for the X and Y axes of the Pareto Analysis and click the OK button.<br>The dialog will not permit you to selec

## *OK Button*

Clicking the OK button dismisses the Pareto Options dialog and displays a Pareto Analysis tab.

## *Cancel Button*

Clicking the Cancel button dismisses the Pareto Options dialog and does not alter the current serial.

## *Help Button*

Help will bring up this information.

## *Iteration Status Export Target Dialog*

The Iteration Status Export Target dialog is presented in response to clicking the Export to Excel menu item. The Iteration Status Export Target dialog has a Cell box and OK and<br>Cancel buttons. After the Iteration Status E

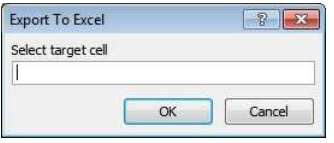

## *OK Button*

Clicking OK will dismiss the Iteration Status Export Target dialog and export the contents of the Iteration Status Window to the cell range that you selected. In addition, the contents of the Iteration Status Window are placed on the system clipboard and are available to paste into another application.

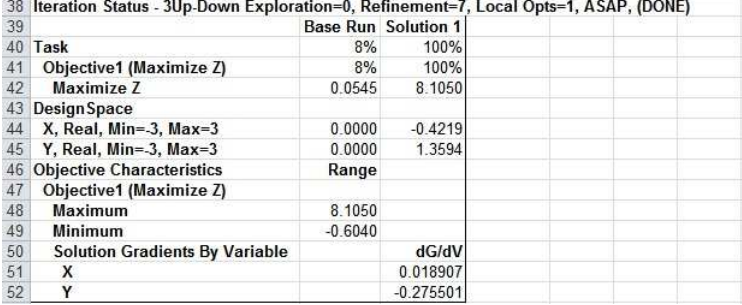

## *Cancel Button*

Clicking cancel will dismiss the Iteration Status Export Target Dialog without exporting any data.

## *ExpertDesign Status Window*

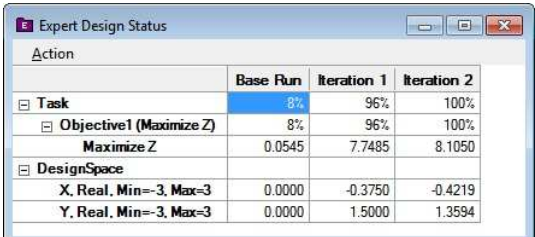

The ExpertDesign Status screen displays the results of all iterations. It has a Menu, Rows, and Columns.

*Menu* 

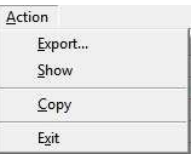

The ExpertDesign Status Menu consists of 4 menu items: Export, Iteration status, Show and Exit.

#### *Export Menu Item*

Clicking on the Export item of the ExpertDesign Status menu presents the <u>ExpertDesign Status Export Target dialog</u>. The Export menu item is also available from a right-click on<br>the ExpertDesign Status Window.

#### *Iteration Status Menu Item*

Clicking on a Cell in a Column that represents an Iteration, then clicking the Iteration Status menu fte ExpertDesign Status menu presents the <u>Iteration Status Window</u> for<br>the Iteration. The Iteration Status menu item is

#### *Show Menu Item*

Clicking on a Cell in a Column that represents the Base Run or an Iteration, then clicking on the Show menu item of the ExpertDesign Status menu causes the Excel Worksheet<br>to be updated to show all values associated with t

#### *Exit Menu Item*

Clicking on the Exit item of the ExpertDesign Status menu closes the ExpertDesign Status Window.

#### *Rows*

The ExpertDesign Status window has a number of collapsible rows. These rows display the same data as is displayed in the Iteration Status window.

#### *Columns*

The first column contains the Row Titles. The first data column is the Base Run, and the subsequent columns represent the best Solution of each Iteration in the order that the Iterations were run.

## *ExpertDesign Status Export Target Dialog*

The ExpertDesign Status Export Target dialog is presented in response to clicking the Export menu item. The ExpertDesign Status Export Target dialog has a Cell box and OK and Cancel buttons. After the ExpertDesign Status Export Target dialog is displayed, the Excel worksheet is enabled so you may click an empty cell that becomes the top left corner of a<br>range of cells that will receive the curr

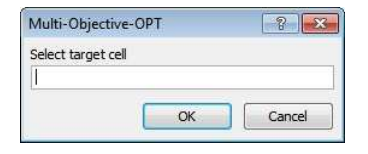

## *OK Button*

Clicking OK will dismiss the ExpertDesign Status Export Target dialog and export the contents of the ExpertDesign Status Window to the cell range that you selected. In addition,<br>the contents of the ExpertDesign Status Wind

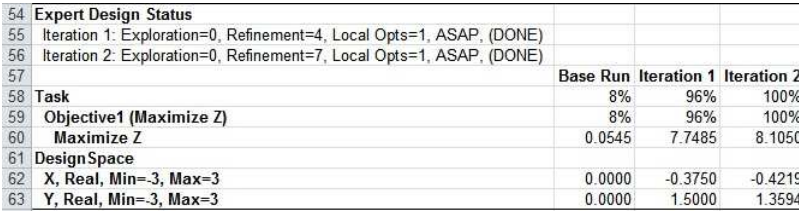

### *Cancel Button*

Clicking cancel will dismiss the Iteration Status Export Target Dialog without exporting any data.

## *3 Up 3 Down Sample*

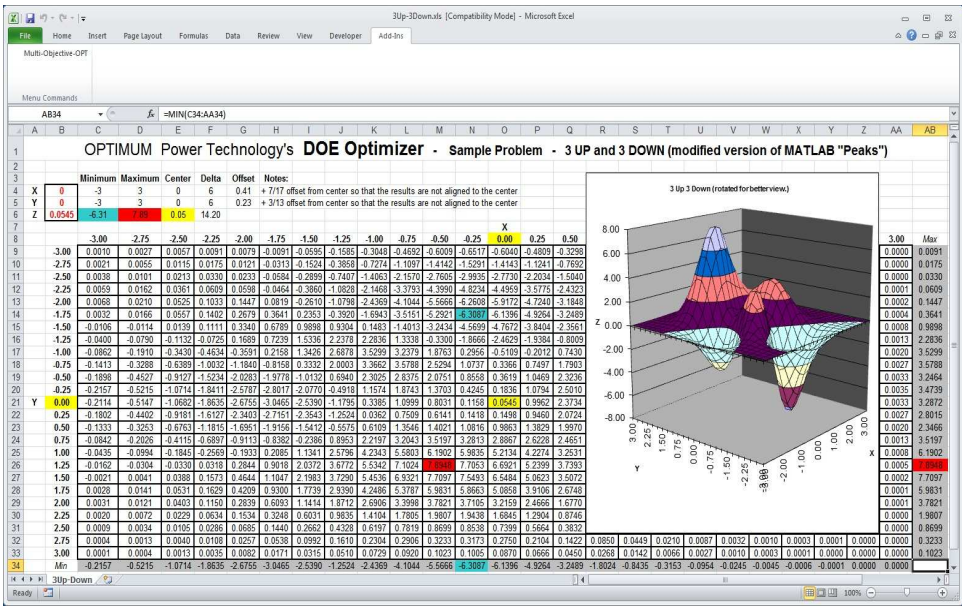

This is a modified version of a function called "Peaks" from MATLAB, whose function is:

f(x,y) = 3\*(1-x)CurrentSerial2 \* Exp(-(xCurrentSerial2) - (y+1)CurrentSerial2) - 10\*(x/5-xCurrentSerial3-yCurrentSerial5) \* Exp(-xCurrentSerial2-yCurrentSerial2) - 1/3 \* Exp(-(x+1) CurrentSerial2-yCurrentSerial2)

This function will result in values from approximately -6.55 to +8.08.

To run the Example:

Open Excel and load the 3up3down.xls spread sheet. Be sure that the chart is not the currently selected cell. If the chart is selected then click on any cell on the sheet.

Click "Add-Ins" then "Multi-Objective-OPT" from the Excel ribbon.

Click the Add button in the Task panel. This displays the Objective dialog.

Click the "V" (Objective Cell Selection) button. (this enables the spread sheet so that a cell can be selected)

Click the spreadsheet cell B6 as the Objective.

Click the "OK" button.

Click the "Add" button in the DesignSpace panel. (this opens the DesignSpaceVariable Selection dialog)

Click on the spreadsheet cell B4 as the first DesignSpaceVariable.

Click on the "OK" button. (this closes the DesignSpaceVariable Selection dialog leaving the DesignSpaceVariable dialog visible)

Enter a Minimum value of -3.

Enter a Maximum of 3.

Your DesignSpaceVariable window should look the same as the window below:

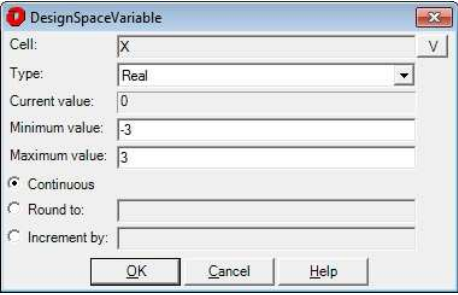

Click on the "OK" button.

Click on the "Add" button. (this opens the DesignSpaceVariable window) Click on the "V" button. (this enables the spread sheet so that a cell can be selected) Click on the spreadsheet cell B5 as the second DesignSpaceVariable. Enter a Minimum value of -3.

Enter a Maximum of 3.

Click on the "OK" button. (this closes the DesignSpaceVariable dialog)

Click on the "OK" button.

Your Multi-Objective-OPT window should look the same as the window below:

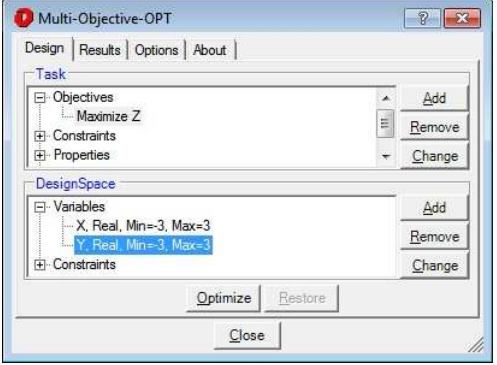

Click on the "Optimize" button.